# МИНОБРНАУКИ РОССИИ

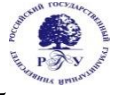

Федеральное государственное бюджетное образовательное учреждение высшего образования **«Российский государственный гуманитарный университет» (ФГБОУ ВО «РГГУ»)**

ФАКУЛЬТЕТ «ИНФОРМАЦИОННЫХ СИСТЕМ И БЕЗОПАСНОСТИ» Кафедра «Информационных технологий и систем»

# **3D-МОДЕЛИРОВАНИЕ В ГУМАНИТАРНОЙ СФЕРЕ**

# РАБОЧАЯ ПРОГРАММА ДИСЦИПЛИНЫ

Направление подготовки 09.03.03 «Прикладная информатика» Направленность «Прикладная информатика в гуманитарной сфере»

Уровень высшего образования: бакалавриат

Форма обучения: очная

РПД адаптирована для лиц с ограниченными возможностями здоровья и инвалидов

Москва 2023

3d-моделирование в гуманитарной сфере Рабочая программа дисциплины

Составитель: к.х.н., доц., доц. А.М. Подорожный

Ответственный редактор: к.с-х.н., доцент, зав. кафедрой Информационных технологий и систем Н.Ш. Шукенбаева

УТВЕРЖДЕНО Протокол заседания кафедры Информационных технологий и систем № 8 от 15.04.2023 г.

# **ОГЛАВЛЕНИЕ**

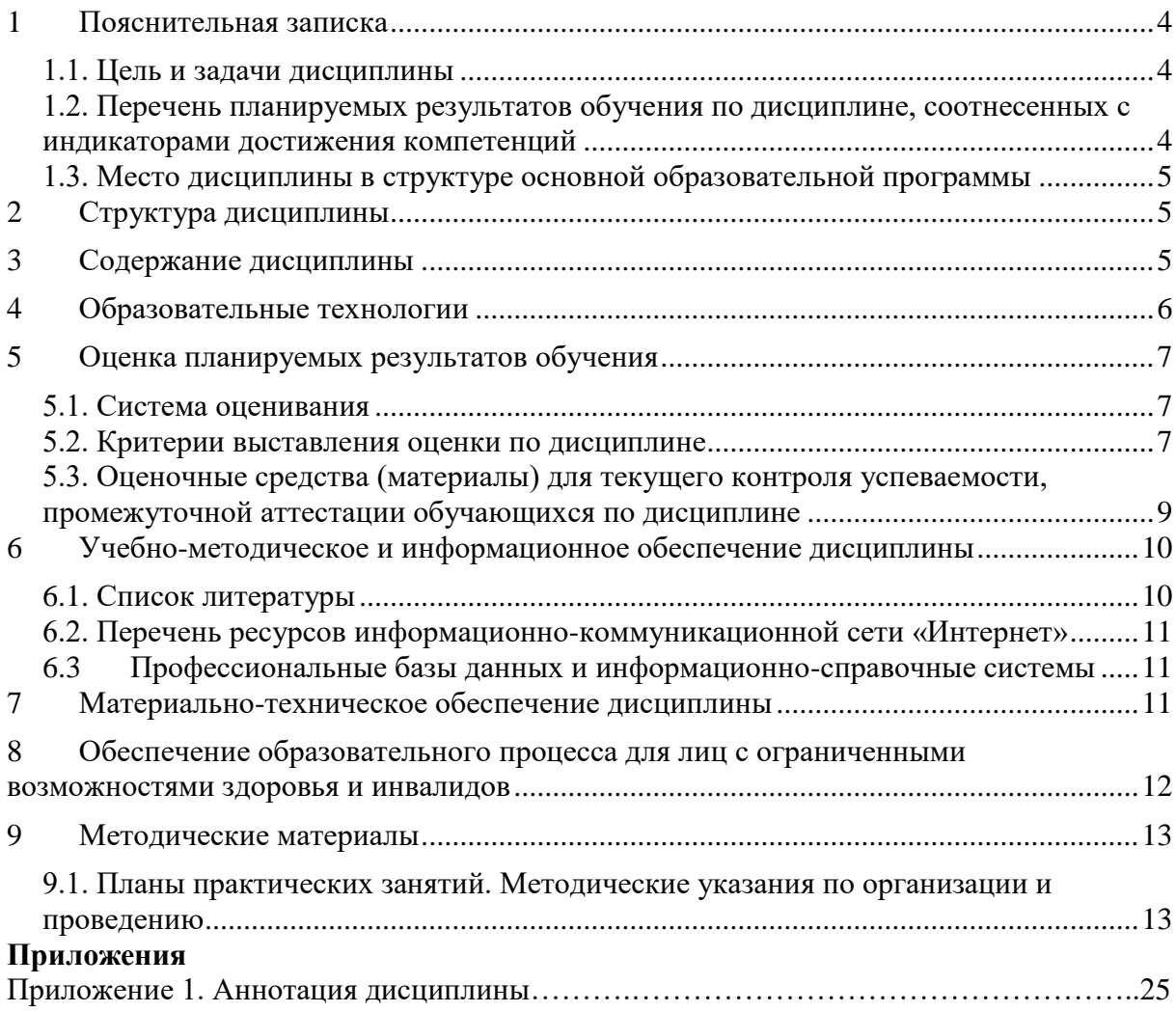

### **1 Пояснительная записка**

#### <span id="page-3-1"></span><span id="page-3-0"></span>**1.1. Цель и задачи дисциплины**

Цель дисциплины: изучение основ моделирования и технологий создания трехмерных объектов и сцен с помощью современных систем компьютерного дизайна для применения в различных предметных областях.

Задачи изучения дисциплины:

- формирование систематизированного представления о принципах, методах, технологиях трехмерного моделирования объектов, сцен, персонажей, интерьеров и экстерьеров;

- получение навыков практической работы с современными системами компьютерного 3D-моделирования и дизайна для разработки приложений в различных предметных областях.

### <span id="page-3-2"></span>**1.2. Перечень планируемых результатов обучения по дисциплине, соотнесенных с индикаторами достижения компетенций**

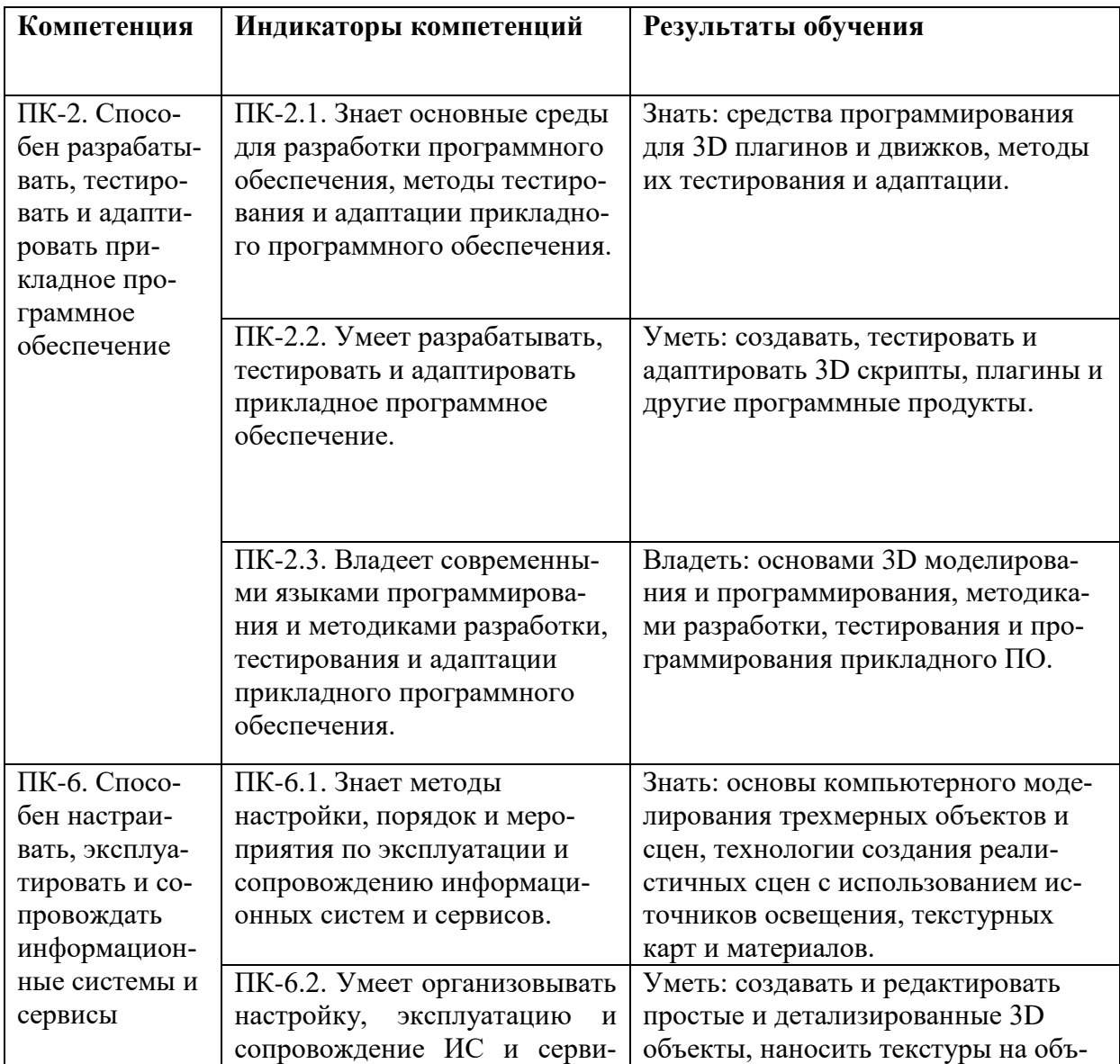

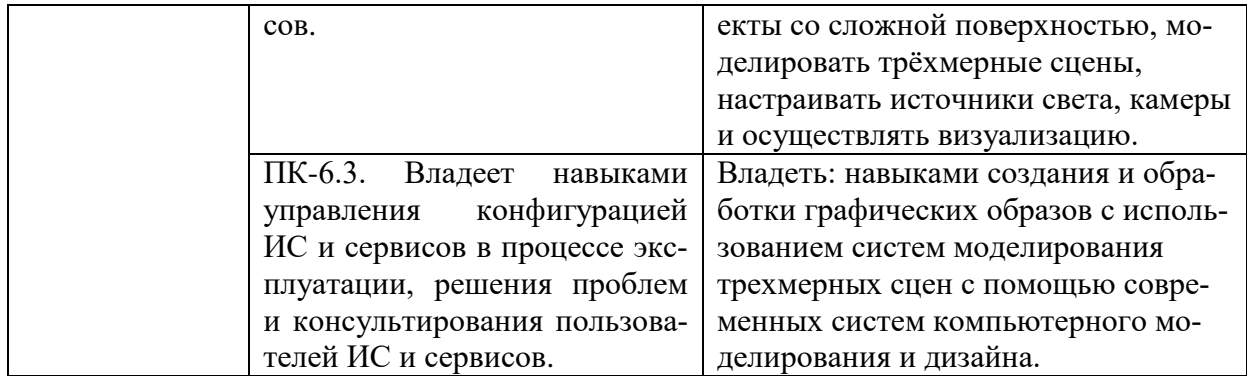

#### <span id="page-4-0"></span>**1.3. Место дисциплины в структуре основной образовательной программы**

Дисциплина «3D-моделирование в гуманитарной сфере» относится к части дисциплин, формируемой участниками образовательных отношений учебного плана по направлению подготовки «Прикладная информатика».

Для освоения дисциплины необходимы компетенции, формируемые в ходе изучения дисциплин «Компьютерная графика в задачах информатизации гуманитарной сферы», «Архитектура вычислительных систем», «Информационные системы», «Физические основы информационных технологий».

Дисциплина изучается в 5 семестре курса обучения. В результате освоения дисциплины формируются компетенции, необходимые для освоения дисциплин «Мультимедиа технологии и системы в гуманитарной сфере», «Технологии записи, синтеза и воспроизведения звука и видео».

### **2 Структура дисциплины**

<span id="page-4-1"></span>Общая трудоёмкость дисциплины составляет 3 з.е., 108 академических часов.

#### **Структура дисциплины для очной формы обучения**

Объем дисциплины в форме контактной работы обучающихся с педагогическими работниками и (или) лицами, привлекаемыми к реализации образовательной программы на иных условиях, при проведении учебных занятий:

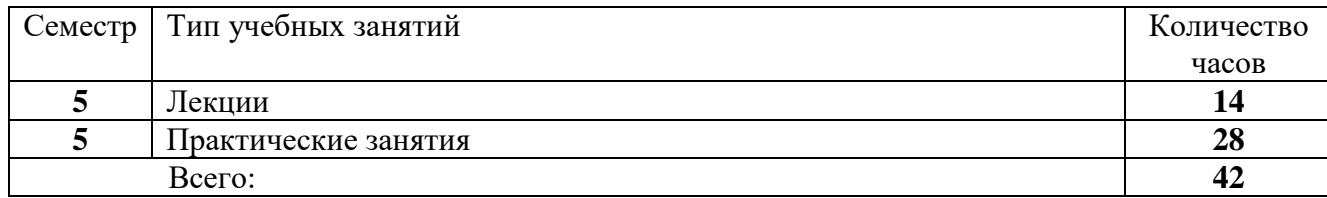

<span id="page-4-2"></span>Объем дисциплины в форме самостоятельной работы обучающихся составляет 66 академических часов.

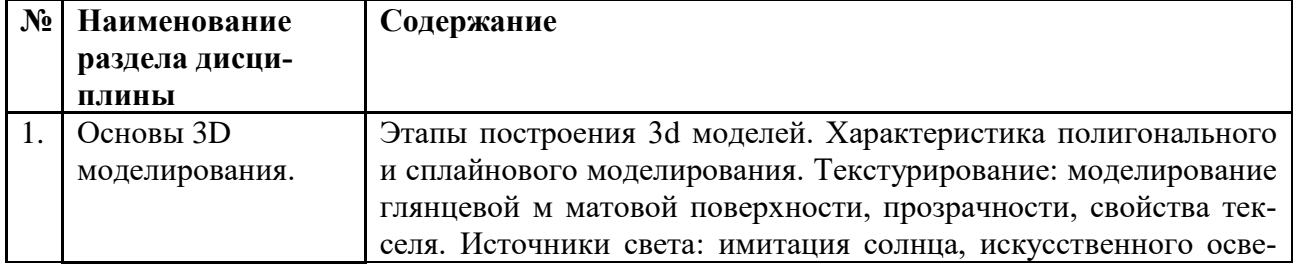

#### **3 Содержание дисциплины**

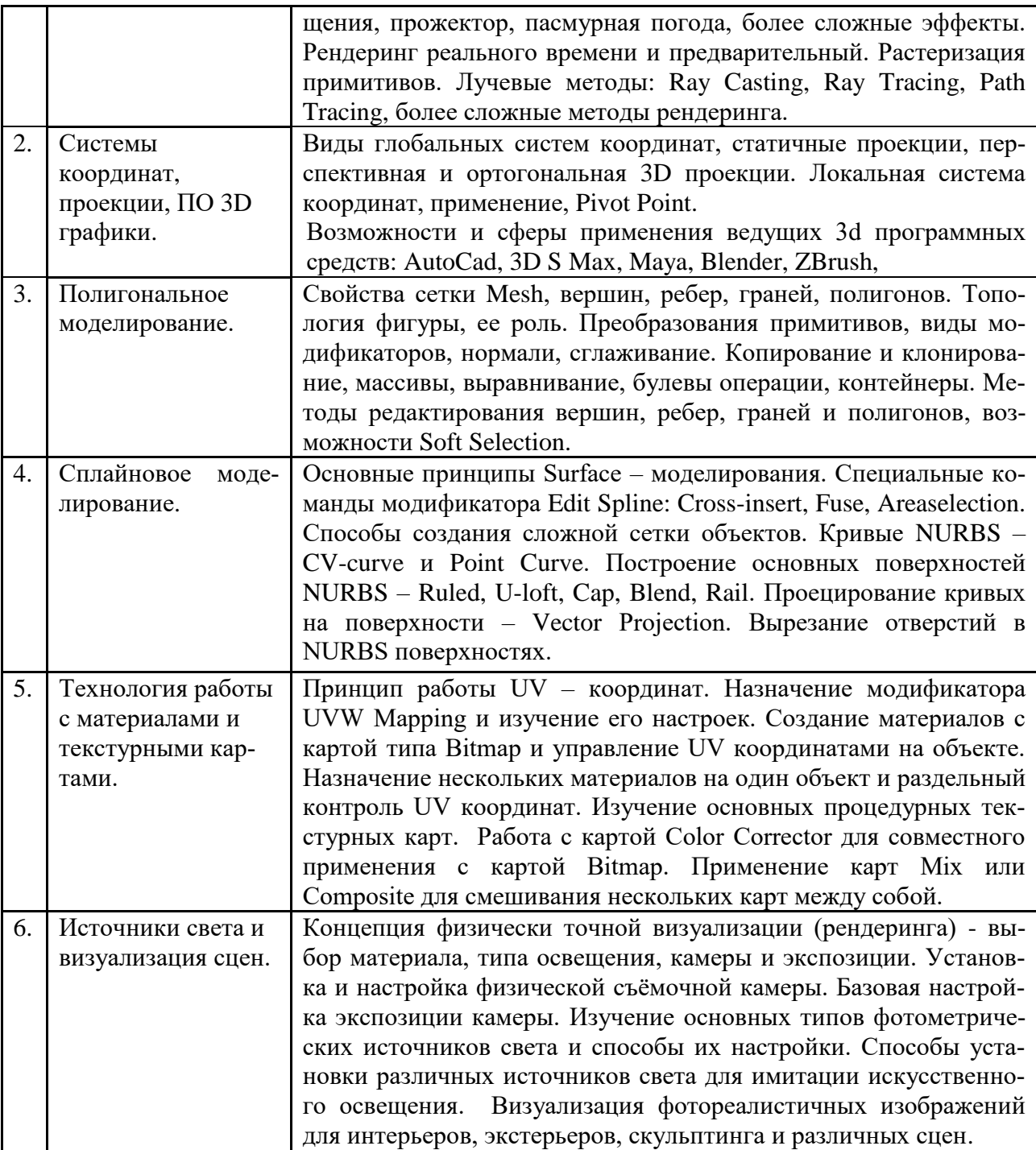

# <span id="page-5-0"></span>**4 Образовательные технологии**

Для проведения учебных занятий по дисциплине используются различные образовательные технологии. Для организации учебного процесса может быть использовано электронное обучение и (или) дистанционные образовательные технологии.

# <span id="page-6-0"></span>**5 Оценка планируемых результатов обучения**

## <span id="page-6-1"></span>**5.1. Система оценивания**

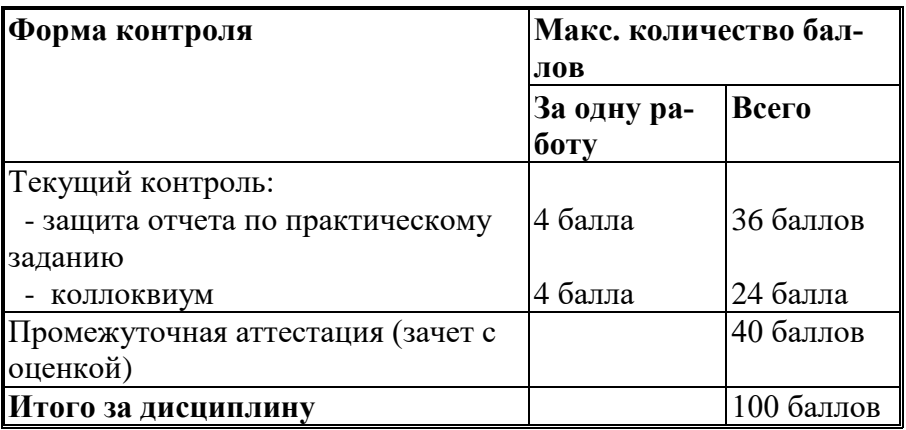

Полученный совокупный результат конвертируется в традиционную шкалу оценок и в шкалу оценок Европейской системы переноса и накопления кредитов (European Credit Transfer System; далее – ECTS) в соответствии с таблицей

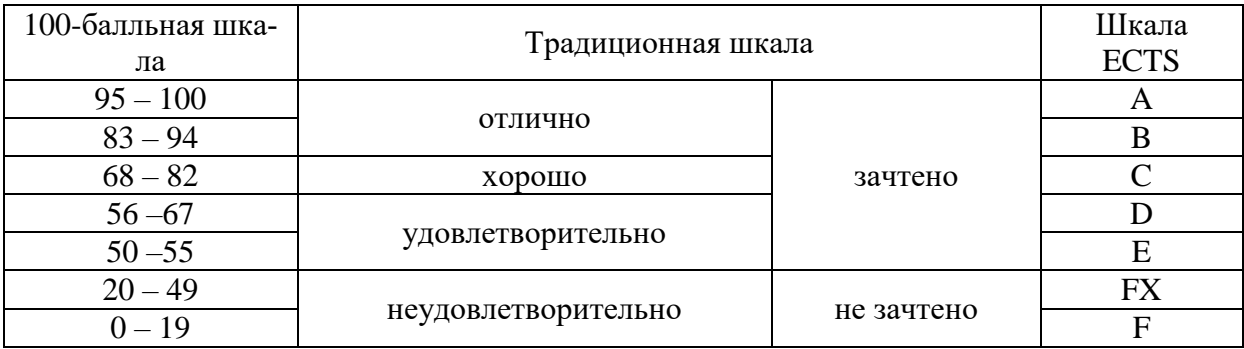

#### <span id="page-6-2"></span>**5.2. Критерии выставления оценки по дисциплине**

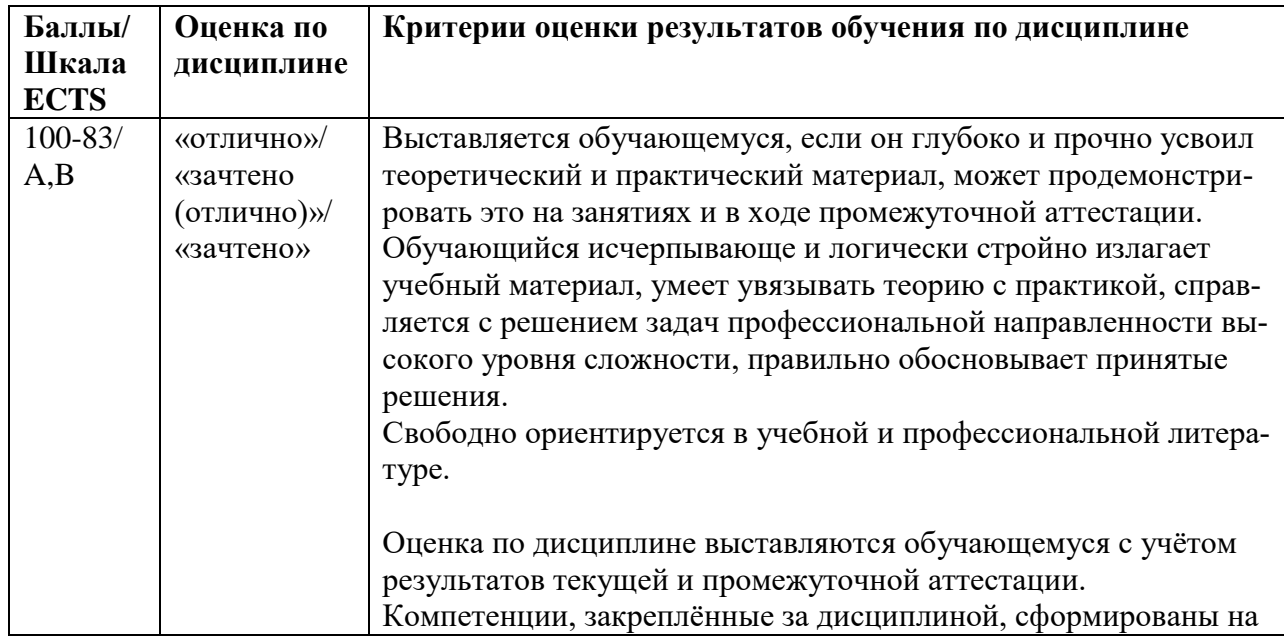

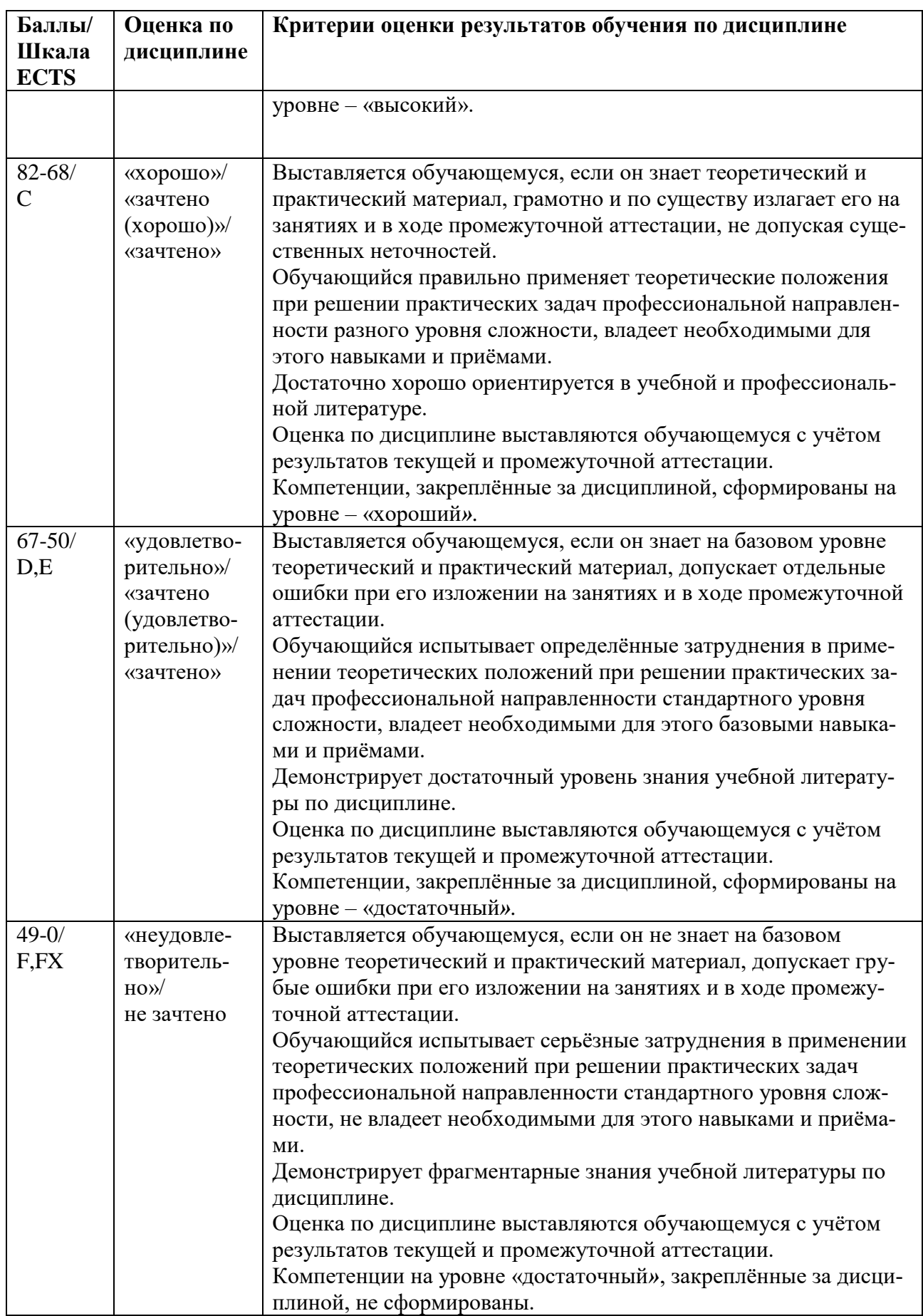

### <span id="page-8-0"></span>**5.3. Оценочные средства (материалы) для текущего контроля успеваемости, промежуточной аттестации обучающихся по дисциплине**

#### **Вопросы к коллоквиумам**

Тема 1.

- 1. Основные задачи 3D моделирования. (ПК-2.1)
- 2. Основные понятия, этапы построения 3D объектов. (ПК-2.1)
- 3. Применение 3D моделирования в различных видах дизайна. (ПК-2.1)
- 4. Применение 3D моделирования в киноиндустрии и мультимедиа. (ПК-2.1)
- 5. Функциональные возможности систем компьютерного моделирования и дизайна.  $($  $\overline{HK}$ -2.1)
- 6. Области применения 3D графики. (ПК-2.1)

Тема 2.

- 1. Глобальные системы координат в черчении и 3d графике. (ПК-2.2)
- 2. Виды перспектив в черчении и 3d графике. (ПК-2.2)
- 3. Локальная система координат, ее применение, Pivot Point. (ПК-2.2)
- 4. Назначение и основные характеристики пакетов CAD. (ПК-2.2)
- 5. Универсальные: 3D Studio Max, Maya, Blender: характеристики, применение. (ПК-2.2)
- 6. Специализированные 3D редакторы: ZBrush, Unity 3D, Bryce и др., решаемые ими задачи. (ПК-2.2)

Тема 3.

- 1. Полигональное моделирование, его достоинства и недостатки, применение. (ПК-6.1)
- 2. Формирование каркасной модели 3D объектов. (ПК-6.1)
- 3. Сетка Mesh, топология объектов. (ПК-6.1)
- 4. Преобразования объектов и групп объектов. (ПК-6.1)
- 5. Редактирование вершин, рёбер, полигонов. (ПК-6.1)
- 6. Моделирование объектов с помощью базовых элементов формы. (ПК-6.1)
- 7. Модификаторы различных типов, их возможности. (ПК-6.1)
- 8. Моделирование объектов с помощью выдавливания и сглаживания полигонов.  $($  $\Pi$ K-6.1)

Тема 4.

- 1. Теоретические основы построения сплайнов и кривых Безье. (ПК-6.2)
- 2. Математическая основа, применение NURBS кривых. (ПК-6.2)
- 3. Принципы Surface моделирования, команды модификатора Edit Spline. (ПК-6.2)
- 4. Способы создания сложной сетки объектов с помощью NURBS. (ПК-6.2)
- 5. Типы поверхностей, которые можно задать с помощью NURBS. (ПК-6.2)
- 6. Построение поверхностей NURBS различных видов. (ПК-6.2)
- 7. Модифицирование NURBS кривых: проецирование, вырезание отверстий. (ПК-6.2)

Тема 5.

- 1. Текстуры в 3D графике, матовые и глянцевые поверхности, преломление света.  $($  $\Pi$ K-6.3)
- 2. Понятие текселя, свойства, виды текстур. (ПК-6.3)
- 3. Методы создания реалистических изображений с использованием материалов, текстур. (ПК-6.3)
- 4. Создание зеркальных, матовых, прозрачных поверхностей. (ПК-6.3)
- 5. Текстурные карты, модификаторы, материалы, их применение. (ПК-6.3)
- 6. Совместное применение текстурных карт. (ПК-6.3)

Тема 6.

- 1. Стандартные источники света в 3D S MAX. (ПК-2.3)
- 2. Специальные методы освещения, придающие реалистичность. (ПК-2.3)
- 3. Теоретические основы работы с источниками света в системах компьютерной графики**.** (ПК-2.3)
- 4. Методы создания трехмерных объектов и сцен в 3D S MAX. (ПК-2.3)
- 5. Установка и настройка съемочных камер. (ПК-2.3)
- 6. Рендеринг и его место в системах компьютерной графики. (ПК-2.3)
- 7. Методы растеризации примитивов и виртуальных лучей. (ПК-2.3)
- 8. Концепции фотореалистичной визуализации объектов, сцен, интерьеров, экстерьеров и персонажей. (ПК-2.3)

Из вопросов коллоквиумов к зачету составляются билеты, по два вопроса в билете, обязательно из разных разделов.

### **6 Учебно-методическое и информационное обеспечение дисциплины**

### <span id="page-9-1"></span><span id="page-9-0"></span>**6.1. Список литературы**

## Основная литература

- 1. Горелик, А. Г. Самоучитель 3ds Max 2020 : самоучитель / А. Г. Горелик. Санкт-Петербург : БХВ-Петербург, 2020. - 544 с. - ISBN 978-5-9775-6618-6. - Текст : электронный. - URL: https://znanium.com/catalog/product/1151483
- 2. Чехлов, Д. А. V-Ray для Autodesk Maya: руководство по визуализации: практическое руководство. - Москва : ДМК Пресс, 2020. - 808 с. - ISBN 978-5-97060-870-8. - Текст : электронный. - URL: https://znanium.com/catalog/product/1210715
- 2. Д.А. Хворостов. 3D Studio Max + VRay. Проектирование дизайна среды : учеб. Пособие. Москва: ФОРУМ: ИНФРА-М, 2019. — 270 с. — (Высшее образование: Бакалавриат). Режим доступа:<https://new.znanium.com/catalog/document?id=330256> Дополнительная литература
	- 1. Большаков, В. П. Инженерная и компьютерная графика: учебное пособие / Большаков В.П., Тозик В.Т., Чагина А.В. - СПб: БХВ-Петербург, 2013. - 288 с. ISBN 978-5- 9775-0422-5. - Текст : электронный. - URL: https://znanium.com/catalog/product/941020.
	- 2. Основы компьютерной графики [Электронный ресурс]: учеб. пособие / П. С. Шпаков, Ю. Л. Юнаков, М. В. Шпакова. – Красноярск: Сиб. федер. ун-т, 2014. – 398 с. <http://znanium.com/catalog.php?bookinfo=507976>
	- 3. Компьютерная графика и web-дизайн: учебное пособие / Немцова Т.И., Казанкова Т.В., Шнякин А.В. - Москва: ИД ФОРУМ, НИЦ ИНФРА-М, 2014. - 400 с. ISBN 978-5-8199-0593-7. - Текст : электронный. - URL: <https://znanium.com/catalog/product/458966>
	- 4. Красильников, Н. Н. Цифровая обработка 2D- и 3D-изображений: учебное пособие / Красильников Н.Н. - СПб:БХВ-Петербург, 2011. - 601 с.ISBN 978-5-9775-0700-4. - Текст : электронный. - URL: https://znanium.com/catalog/product/355314.

# <span id="page-10-0"></span>**6.2. Перечень ресурсов информационно-коммуникационной сети «Интернет»**

- 1. Рендер. Ведущий российский портал по 3D моделированию. Новости отрасли, мероприятия, электронный журнал, блоги специалистов, готовые модели, учебные ресурсы. [Электронный ресурс] Режим доступа: https://render.ru/
- 2. Fotagecrate. База визуальных эффектов, звуков и треков, видеоуроков, доступных для скачивания и использования. [Электронный ресурс] Режим доступа: https://footagecrate.com/
- 3. Видеосмайл. Отечественный обучающий ресурс с уроками по созданию визуальных эффектов и подвижной графики, обзорами плагинов и инструментов, курсами по работе в различных программах. [Электронный ресурс] Режим доступа: https://videosmile.ru/
- 4. 3ddd. База 3D и 2D-работ, где можно покупать готовые разработки и помещать свои, на определенных условиях обмена. [Электронный ресурс] Режим доступа: <https://3ddd.ru/>

# <span id="page-10-1"></span>**6.3 Профессиональные базы данных и информационно-справочные системы**

Доступ к профессиональным базам данных: https://liber.rsuh.ru/ru/bases

Информационные справочные системы:

- 1. Консультант Плюс
- 2. Гарант
- 5. Gumroad. Ресурс, где можно свободно продавать свой контент и покупать работы других авторов. Имеется много видеоуроков от ведущих специалистов. [Электронный ресурс] Режим доступа: <https://gumroad.com/>
- 6. Международная реферативная наукометрическая БД Scopus, доступная в рамках национальной подписки в 2019 г.
- 7. Компьютерные справочные правовые системы Консультант Плюс, Гарант
- 8. 2.1. Fotagecrate. База визуальных эффектов, звуков и треков, видеоуроков, доступных для скачивания и использования. [Электронный ресурс] Режим доступа: <https://footagecrate.com/>

### **7 Материально-техническое обеспечение дисциплины**

<span id="page-10-2"></span>Для реализации программы дисциплины требуется:

- компьютеры, позволяющие работать с современными графическими и мультимедиа редакторами;
- объединение компьютеров в локальную сеть компьютерного класса с высокоскоростным выходом в интернет;
- для лекционного курса посадочные места по количеству обучающихся, доска, мультимедиа проектор с экраном;
- оснащенное компьютером рабочее место преподавателя.

Технические средства обучения: сканер, аудио колонки и аудио наушники.

Используемое программное обеспечение:

- 1. Windows 10
- 2. Microsoft Office 2013 Pro
- 3. Mozilla Firefox 52.8.1 ESR
- 4. 3D S Max
- 5. Blender 3.1.2
- 6. Kaspersky Endpoint Security
- 7. Платфрорма ZOOM

## <span id="page-11-0"></span>**8 Обеспечение образовательного процесса для лиц с ограниченными возможностями здоровья и инвалидов**

В ходе реализации дисциплины используются следующие дополнительные методы обучения, текущего контроля успеваемости и промежуточной аттестации обучающихся в зависимости от их индивидуальных особенностей:

 для слепых и слабовидящих: лекции оформляются в виде электронного документа, доступного с помощью компьютера со специализированным программным обеспечением; письменные задания выполняются на компьютере со специализированным программным обеспечением или могут быть заменены устным ответом; обеспечивается индивидуальное равномерное освещение не менее 300 люкс; для выполнения задания при необходимости предоставляется увеличивающее устройство; возможно также использование собственных увеличивающих устройств; письменные задания оформляются увеличенным шрифтом; экзамен и зачёт проводятся в устной форме или выполняются в письменной форме на компьютере.

 для глухих и слабослышащих: лекции оформляются в виде электронного документа, либо предоставляется звукоусиливающая аппаратура индивидуального пользования; письменные задания выполняются на компьютере в письменной форме; экзамен и зачёт проводятся в письменной форме на компьютере; возможно проведение в форме тестирования.

 для лиц с нарушениями опорно-двигательного аппарата: лекции оформляются в виде электронного документа, доступного с помощью компьютера со специализированным программным обеспечением; письменные задания выполняются на компьютере со специализированным программным обеспечением; экзамен и зачёт проводятся в устной форме или выполняются в письменной форме на компьютере.

При необходимости предусматривается увеличение времени для подготовки ответа.

Процедура проведения промежуточной аттестации для обучающихся устанавливается с учётом их индивидуальных психофизических особенностей. Промежуточная аттестация может проводиться в несколько этапов.

При проведении процедуры оценивания результатов обучения предусматривается использование технических средств, необходимых в связи с индивидуальными особенностями обучающихся. Эти средства могут быть предоставлены университетом, или могут использоваться собственные технические средства.

Проведение процедуры оценивания результатов обучения допускается с использованием дистанционных образовательных технологий.

Обеспечивается доступ к информационным и библиографическим ресурсам в сети Интернет для каждого обучающегося в формах, адаптированных к ограничениям их здоровья и восприятия информации:

 для слепых и слабовидящих: в печатной форме увеличенным шрифтом, в форме электронного документа, в форме аудиофайла.

 для глухих и слабослышащих: в печатной форме, в форме электронного документа.

 для обучающихся с нарушениями опорно-двигательного аппарата: в печатной форме, в форме электронного документа, в форме аудиофайла.

Учебные аудитории для всех видов контактной и самостоятельной работы, научная библиотека и иные помещения для обучения оснащены специальным оборудованием и учебными местами с техническими средствами обучения:

 для слепых и слабовидящих: устройством для сканирования и чтения с камерой SARA CE; дисплеем Брайля PAC Mate 20; принтером Брайля EmBraille ViewPlus;

 для глухих и слабослышащих: автоматизированным рабочим местом для людей с нарушением слуха и слабослышащих; акустический усилитель и колонки;

для обучающихся с нарушениями опорно-двигательного аппарата: передвижными, регулируемыми эргономическими партами СИ-1; компьютерной техникой со специальным программным обеспечением.

#### **9 Методические материалы**

#### <span id="page-12-1"></span><span id="page-12-0"></span>**9.1. Планы практических занятий. Методические указания по организации и проведению**

#### **Практическое задание №1. Моделирование в Blender.**

- Рабочий стол Blender.
- Изменения спены и объектов.
- Рендеринг и сохранение файла.
- Меш-объекты в Blender.
- Режим редактирования. Изменение формы объектов.
- Инструмент «Экструдировать».
- Инструмент «Подразделить».
- Модификаторы булевых операций.

#### **Практическое задание №2. Окрашивание объектов в Blender**

- Монтаж двухцветного объекта.
- Окраска поверхности цветом.
- Окраска цветом и тексттурой.
- Окраска персонажа текстурами.

#### **Практическое задание №3. Создание примитивов в 3D S Max.**

- Общие положения.
- Построение примитивов.
- Операции с объектами.
- Создание объектов из примитивов.

#### **Практическое задание №4. Редактирование каркасно-сеточной структуры 3Dобъекта.**

- Общие сведения.
- Редактирование сетки Edit Mesh.
- Редактирование многогранников Edit Poly.
- Плавное вылеление Soft Selection.
- Видоизменения интерьера.

Создание структурного объекта.

## **Практическое задание №5. Редактирование вершин, граней и полигональных поверхностей.**

- Уровень Vertex в Edit Poly.
- Уровень Edge в Edit Poly.
- Уровень Polygon в Edit Poly.
- Создание вазы и тарелки.
- Операции с контейнерами и закреплением объектов.
- Создание головы персонажа.

### **Практическое задание №6. Разработка 3D-объектов на основе сплайнов.**

- Редактирование линий.
- Редактирование геометрических фигур.
- Работа в Editable Spline.
- Создание фужера.
- Создание фонтана.
- Создание консервного ножа.
- Создание сплайнового каркаса.
- Построение поверхности с помощью Surface.
- Создание вазона с растением.
- Моделирование ложки.

### **Практическое задание №7. Размещение источников света и принципы освещения 3D-сцены.**

- Стандартный, дневной и фотометрический свет.
- Освещение объектов различными источниками света.
- Освещение объектов прожекторами.
- Освещение сцены несколькими объектами.
- Моделирование солнечного света.
- Освещение небесным куполом Scylight.
- Освешение комнаты.
- Создание стола с настольной лампой.
- Создание софитов.

#### **Практическое задание № 8. Наложение текстур на поверхности 3D-объектов.**

- Редактор Material Editor.
- Параметры свечения и прозрачности.
- Карты текстур.
- Маппинг.
- Применение к объектам материала Камень.
- Создание стекла.
- Создание зеркала.
- Создание оштукатуренной стены.

#### **Практическое задание № 9. Визуализация 3D-объектов.**

- Выбор разрешения и размеров изображения.
- Параметры окружающей среды.
- Расчет трассировки лучей.
- Выбор материалов.
- Работа с камерами.
- Созлание анимации.
- Выбор формата файла.
- Визуализация комнаты.
- Визуализация созданных ранее объектов.

В практических заданиях методы и команды 3D моделирования изучаются в форме контактной работы, а моделирование конкретных объектов выносится на самостоятельную работу.

Пример пошаговой инструкции к практическому заданию.

#### Практическое задание № 3

### **РЕДАКТИРОВАНИЕ КАРКАСНО-СЕТОЧНОЙ СТРУКТУРЫ**

#### **3D-ОБЪЕКТА**

Цель работы: научиться видоизменять структуру 3D-объекта.

#### **1. Общие сведения**

Редактирование каркасно-сеточной структуры позволяет с высокой точностью изменять форму объектов. Такая работа проводится в тех случаях, когда необходимо создавать точные объекты повышенной сложности: лица игровых персонажей, компьютерную анимацию в фильмах, точное моделирование автомобилей и т. д. Однако в ходе редактирования плоские полигоны остаются, в чём легко убедиться, отключив для объекта параметр **Smooth** (сглаживание).

Все полигоны **Objects** состоят из подобъектов **Sub-objects** – совокупности простых геометрических форм, трансформация которых позволяют получить любые формы. В 3ds Max имеется пять уровней выделения подобъектов, которые можно включить как в списке модификаторов, так и в виде отдельных кнопок (рисунок 1):

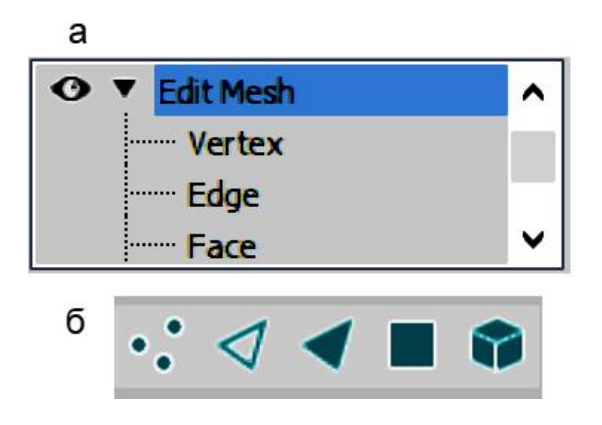

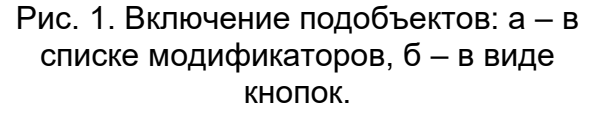

 **Vertex** (Вершина) - точка в пространстве, определяемая значениями координатных осей;

 **Edge** (Ребро) - прямая линия, соединяющая две вершины;

 **Face** (Грань) - треугольник, состоящий из трех вершин и трех соединяющих ребер;

 **Polygon** (Многоугольник) - плоская поверхность, состоящая более чем из одной грани;

 **Element** (Элемент) - совокупность нескольких граней с общими вершинами.

**Выделение подобъектов сетки**

Для редактирования подобъектов нужно преобразовать объект в редактируемую сетку Editable Mesh. Это можно сделать несколькими способами:

- 1. В **Modify** выполнить **Modifier List → Edit Mesh** (Редактировать сетку).
- 2. Выделить объект, в главном меню выбрать **Modifiers → Mesh Editing → Edit Mesh**;
- 3. Включить вкладку **Modify** и далее **Mesh Select** (Выделение сетки)
- 4. Выделить объект и в контекстном меню **Transform** (Преобразовать) выбрать **Convert To** (Преобразовать в) **→ Convert To Editable Mesh** (Преобразовать в редактируемую сетку);

Во всех случаях справа внизу появится окно с примерно одинаковым набором команд. Но более полный набор параметров выводится при использовании первого и второго из указанных способов. Кроме того, первый и второй способы обратимы, эти команды можно стереть, выбрав в контекстном меню **Delete**. То есть, они по двум причинам предпочтительнее необратимых способов 3 и 4.

При работе с большими сценами использование модификаторов для редактирования сеток требует больших затрат оперативной памяти, т.к. модификаторы хранят в памяти все преобразования и команды, что может затруднить, или сделать невозможной работу на аппаратуре невысокого класса. Тогда лучше перейти в режим работы с редактируемыми сетками (Editable Mesh). То есть, способы 3 и 4 являются предпочтительными с точки зрения затрат оперативной памяти. Но тогда нельзя будет отменить сделанную команду.

- **1.1.** После включения 3ds Max нажмите **Alt+W**, или кнопку **Maximize Viewport Toggle**, самую крайнюю в нижнем левом углу интерфейса. Останется только трёхмерная проекция. При повторном нажатии этой кнопки восстановятся исходные 4 вида. Для удобства работы используйте одно из этих положений.
- **1.2.** Создайте сферу и рядом бокс. Примените к сфере команду **Modifier List → Edit Mesh**, нажмите **Vertex**, появляются вершины. Для наглядности включите также

кнопку **Show end result on/off toggle** (Показываем конечный результат включением/выключением тумблера), при этом в объемной проекции становятся видны рёбра.

#### **2. Редактирование сетки Edit Mesh**

Каждую вершину можно выделить и переместить её. При нажатом Ctrl можно выделить несколько вершин, их можно не только перемещать, но вращать, масштабировать относительно друг друга. Даже если выделить вершины, не имеющих общих рёбер, они всё равно будут двигаться в одном направлении. Вершины двигаются не сами по себе, за ними тянутся связанные с ними рёбра и грани.

**2.1.** Выделите вершины и передвиньте их, снаружи и внутрь сферы. При нажатом **Ctrl** выделите несколько вершин, примените к ним разные команды. Вершины двигаются вместе. Выделите несмежные вершины и к ним примените команды. Их движения также синхронны. Обратите внимание, что грани перестали быть плоскими.

Более сложные команды можно проводить с помощью свитков панели **Edit Mesh** или команд правой кнопки мыши, где появляются списки **tools 1** и **tools 2** (здесь команд меньше, чем в свитках).

Рассмотрим в режиме **Vertex** команды редактирования, помещенные в свиток **Edit**

**Geometry** (Редактирование геометрии).

**Attach** (Объединить) – команда позволяет объединить объекты друг с другом на любом уровне выделения. Возникает новый объект с общим именем, цветом и свойствами.

**2.2.** Кликните по любому элементу сферы, нажмите **Attach** затем кликните по боксу. Он приобретает цвет сферы, на нем проявляются вершины и рёбра. Эти вершины тоже можно деформировать, в том числе вместе с вершинами сферы. Это теперь единый объект.

Команда **Detach** (Отсоединить) позволяет разъединять объект на несколько независимых объектов. Для этого нужно выделить отсоединяемую часть и нажать кнопку Detach.

#### *В 3ds Max можно устанавливать разные способы выделения объектов.*

**2.3.** Выберите **Edit** → Selection **Region** → Lasso **Region**, после чего с помощью лассо выделите полученный неправильный шестигранник. Нажмите **Detach,** появляется окно, в котором можно дать новому объекту имя, или сделать выделенную часть не отдельным объектом, а клоном или элементом. Не выставляя флажков, сохраните объект – вершины в шестиграннике исчезли, он отделился.

Команда **Weld** (Объединить) используется для объединения вершин объекта. Чтобы применить команду, необходимо выделить несколько вершин объекта и нажать кнопку Selected (Выбранные). При этом в поле справа должно быть установлено расстояние, при котором эта команда выполнима.

**2.4.** Выделите две и более вершины и нажмите **Selected**, поставив в окошко значение **0,1cm**. Если появляется окошко, говорящее о том, что команду выполнить нельзя, то измените число в несколько раз в большую или меньшую сторону. При выполнении команды выделенные вершины превращаются в одну, с которой можно выполнять преобразования.

Команда **Break** (Разбить) обратна соединению. Она позволяет разделять одну вершину на несколько, с созданием смежных граней. Чтобы увидеть разделенные вершины, надо их сместить в пространстве.

**2.5.** Выделите вершину и нажмите **Break**, после чего применяйте к этой вершине операцию перемещения. Оказывается, что вершина разбивается на 8 и более вершин отодвигается один из треуголников, у которого ребро, противоположное вершине, остается на месте. Внутри – чёрная «изнанка» нашей деформированной сферы.

Команда **Chamfer** (Скосить) позволяет разделять ребра и вершины, создавая эффект скоса. При применении команды к ребру вместо него образуется плоскость и несколько новых ребер, окружающих эту плоскость. Ширина отступа задается в поле справа от кнопки Chamfer.

**2.6.** Перейдите на шестигранник, выделите ребро и примените к нему операцию **Chamfer** (на простой фигуре результат будет заметнее).

Команда **Remove Isolated Vertices** (Удалить изолированные вершины) удаляет те вершины объекта, которые не связаны ребрами с основой. Такие вершины могут появиться после редактирования объекта (разделения и т.п.).

Помимо базовых трансформаций, к вершинам также можно применять различные имеющиеся в Modifier List модификаторы, их десятки. Перед применением модификаторов к вершинам, их нужно сначала выделить.

В качестве примера рассмотрим модификатор **Lattice** (решетка), он превращает

объект в решётку из полигонов двух видов: прутья – Struts и узлы – Joints. Можно настроить довольно много параметров, характеризующих размеры, форму, текстуру, другие свойства этих полигонов.

**2.7.** Включите модификатор **Lattice**, поставьте положение **Both** (применение к вершинам и рёбрам). Если получилась крупная, непонятная фигура, то для обоих видов полигонов надо поставить очень маленькие значения радиусов. А потом их можно увеличивать, изменять другие параметры. Сделайте из семигранника решётку произвольной формы.

#### **3. Редактирование многогранников Edit Poly**

Помимо преобразования Editable Mesh, в 3ds Max существует возможность преобразования объекта в редактируемый многогранник (**Editable Poly**). Преобразовать объект в редактируемый многогранник можно из его контекстного меню или в панели Modify (Изменить).

Редактируемый многогранник является более поздней и совершенной разработкой. Здесь в добавление к уже описанному имеются другие, иногда довольно сложные инструменты. Рассмотрим некоторые из них.

Команда **Extrude** (Выдавить) позволяет выдавливать рёбра, грани, полигоны и элементы. Выдавливание состоит в смещении элемента вдоль своей нормали. Для выдавливания следует выбрать необходимый уровень редактирования, выделить нужные подобъекты. Подобъекты можно переместить (выдавить) движением мышки, либо задать значение смещения в поле справа от команды.

- **3.1.** Создайте **GeoSphere** (геосферу), примените к ней **Modifier List → Edit Poly**, выделите **Vertex**, включите **Ignore Backfacing** (чтобы команды не дублировались на противоположной стороне).
- **3.2.** Выделите любую вершину, нажмите **Extrude**, вернитесь к вершине и потяните её мышкой. На поверхности сферы образовалась пирамида (что легко установить, покрутив видовой куб). **Extrude** выключите. Выделите область с несколькими вершинами, примените к ним **Extrude**, получается несколько одинаковых пирамидок.
- **3.3.** Выделите ещё раз вершину, но теперь нажмите кнопку **Setting** справа от **Extrude**, появляется панель с числовыми данными. Нажмите несколько раз на **+**, потом на , должны получиться ступенчатая пирамида, каждая ступень круче предыдущей.

Команды **Push/Pull** (вытягивание/вдавливание рельефа) и Relax – разглаживание рельефа) относятся к простейшим инструментам Скульптинга. Это цифровое изобразительное искусство, в ходе которого на компьютере создаются реалистичные 3d модели, похожие на скульптуры из пластилина или глины.

- **3.4.** Перейдите в свиток **Paint Deformation**, выделите вершину, нажмите **Push/Pull**, вернитесь к вершине и совместите с ней возникший зелёный круг с перпендикуляром. Появляется конус, не имеющий резкой границы с поверхностью сферы. По окончании операции **Push/Pull** тоже надо выключать.
- **3.5.** Выделите несколько соседних вершин, и к ним примените **Push/Pull**, появляется выпуклость из нескольких вершин, с плавными переходами. Поставьте в **Push/Pull Value** отрицательное число, выделите одну или несколько вершин и нажмите **Push/Pull**. На поверхности сферы должна образоваться вмятина.
- **3.6.** Выделите половину области с несколькими вершинами, созданную в **3.2.** Примените к ней команду **Relax**. Выделенная часть становится практически шарообразной. Но при масштабировании становятся заметным, что небольшие пирамидки всё же

присутствуют.

Инструмент **QuickSlice** создаёт новые рёбра. Им удобно что-то резать. Он может вырезать в объекте проёмы, может разрезать объект на части. А также способен производить с объектом трудно объяснимые трансформации.

**3.7.** Уберите флажок **Ignore Backfacing** (будем резать насквозь). Выделите несколько вершин, нажмите **QuickSlice**, после чего на клавиатуре нажмите **Delete**. Получился сквозной проем в сфере, причем с обратной стороны дыра больше.

*Здесь хорошо заметно, что по умолчанию внутренняя поверхность 3d объекта не существует. Внутри 3d фигуры находится чёрное пространство (за исключением участков, подвергавшихся преобразованиям в свитках Edit Poly).*

- **3.8.** Нажмите **QuickSlice**, вернитесь в вид 3d проекции. Курсор немного изменяет свой вид, и от него отходит луч, пересекающий сферу. Кликните по другой стороне луча, он превращается в линию, которую легко можно вращать, захватывая разные участки сферы. Поставьте луч примерно на диаметр сферы и нажмите **Delete**. Сфера разделилась на две части.
- **3.9.** Но это всё равно один объект. В этом легко убедиться, перейдя опять на вкладку **Create** и попытавшись перемещать, вращать, масштабировать фигуру. Обе половиня двигаются абсолютно одинаково.

Как видно из интерфейса **Edit Poly,** в свитках **Edit Verticles, Edit Geometry, Paint Deformation** есть и другие инструменты с интересными и полезными свойствами. Кроме того, мы рассмотрели только интерфейс кнопки **Vertex**, не нажимали **Edge**, **Face, Polygon, Element**, а там есть масса отличий, много новых инструментов и свойств.

*3d Studio Max настолько мощная программа, что кратко описать все тонкости работы с ним невозможно. Требуется длительная работа для того, чтобы их освоить.*

#### **4. Плавное выделение Soft Selection**

Возникает среди других свитков при появлении сетки Editable Poly или Editable Mesh (у свитка в Editable Poly больше инструментов). Определяет ослабление выделения по параметрам:

 **Use Soft Selection** (Использовать плавное выделение) - активирует функцию плавного выделения;

- **Falloff** (Спад) настраивает степень выделения;
- **Pinch** (Заострение) задает крутизну уровня спада выделения;
- **Bubble** (Закругление) задает пологость спада выделения.

Параметры **Pinch** (Заострение) и **Bubble** (Закругление) непосредственно определяют характер взаимодействия соседних вершин при их трансформациях. Их влияние отражается на приведенном в свитке графике. Для разных значений параметров Soft Selection при трансформации будет затронуты разные вершины, и в разной степени.

- **4.1.** Постройте сферу, включите для нее модификатор **Edit Poly** или **Edit Mesh**, включите **Vertex** и **Ignore Backfacing**.
- **4.2.** Выделите вершину и осторожно вытягивайте её из сферы, приблизительно вдоль нормали, для контроля вращайте видовой куб. На сфере должен получиться выступ с острой вершиной и плавными границами, остальные вершины остались на месте.
- **4.3.** Раскройте **Soft Selection**, включите **Use Soft Selection**, поставьте значение параметра **Falloff** примерно в 3 раза меньшее диаметра сферы. Далее будем вытягивать

вершины при разных значениях **Pinch** и **Bubble**.

- **4.4.** Выделите вершину, вокруг нее другие вершины становятся желтыми, зелёными, синими. Это показывает, в какой степени они будут затронуты при изменении выделенной, красной вершины, что придаст плавность редактированию. Поставьте нулевые значения в поля **Pinch** и **Bubble** и вытяните вершину приблизительно по нормали. На сфере тоже получается выступ с острой вершиной, но соседние вершины становятся затронутыми выделением.
- **4.5.** Выделите ещё вершину и поставьте **Pinch = 2, Bubble = 0**. Имеющийся на свитке график изменился. Вытяните вершину из сферы, тоже получается выступ с острой вершиной, но по краям его на сфере имеются углубления. Похоже на график, изображенный на свитке.
- **4.6.** Ещё выделите вершину и поставьте **Pinch = 0, Bubble = 2**. При вытягивании получается выступ в виде площадки с ямкой посередине. И это похоже на график в свитке Soft Selection.
- **4.7.** Для следующей выделенной вершины, меняя **Pinch** и **Bubble**, добейтесь графика с приблизительно горизонтальной площадкой. Теперь при вытягивании вдоль нормали получается выступ без острой вершины. Имеются несколько вершин, рёбра

которых образуют тупые углы, что лучше видно при включении кнопки **Show end result on/off toggle**.

*Таким образом, свиток Soft Selection позволяет реализовать трансформации с участием соседних вершин, что лучше соответствует форме объектов реального мира.*

#### **5. Видоизменения комнаты**

**5.1.** Откройте созданную в предыдущей работе комнату, разгруппируйте объекты, выберите чайник.

Далее от чайника надо отделить крышку, перевернуть её и положить на стол.

- **5.2.** Переходим в **Edit Poly**, выделяем **Element**. Оказывается, стандартный чайник состоит из 4-х элементов. Отделяем крышку, переворачиваем, нажимаем **Detach** – крышка превратилась в отдельный объект. В этом легко убедиться, вернувшись во вкладку **Create**. Крышка и чайник выделяются и редактируются отдельно.
- **5.3.** Далее надо передвинуть и повернуть крышку чайника так, чтобы она опиралась на поверхность стола двумя точками, как в реальном мире. Контроль осуществляется по проекциям **Left** и **Front**.

Следующее задание: произвольно видоизменить чайник, изменить его размеры и форму, но так, чтобы крышка плотно закрывалась (можно поменять её диаметр), а носик и ручка остались функциональными.

*Среди модификаторов есть те, которые деформируют объекты простыми методами. К ним относятся:*

- *Bend – сгиб;*
- *Taper – конус (заострение);*
- *Twist – скручивание;*
- *Noise – шум;*
- *Lattice – превращение в решетку;*
- *Slice – разрезание объекта;*
- *Relax – разглаживание;*
- *Stretch – вытягивание;*
- *Wawe – волны по поверхности;*
- *Ripple – рябь, пульсация;*
- *Rush – надувание.*
- **5.4.** Ещё раз включите для чайника **Edit Poly → Element**, для выделенной центральной части примените модификаторы (можно несколько), поэкспериментируйте с параметрами. Но в конце должен получиться сосуд, к которому прочно прикреплены носик и ручка (за ручку легко взяться).
- **5.5.** Если у вас возникли нежелательные эффекты (например, чайник перестаёт выделяться, с ним ничего нельзя сделать) – вернитесь назад и исключите какие-либо из модификаторов. До тех пор, пока объект не станет вести себя нормально.
- **5.6.** Поставьте чайник на поверхность стола с помощью инструмента **Align**. Сначала выделяем стол, потом кликаем по **Align**, потом выделяем чайник. В таблице выравниваем только по **Z Position, Current Object** ставим на **Maximum**, **Target Object** на **Minimum** (верх стола совмещается с низом чайника).
- **5.7.** Берём крышку чайника, передвигаем и вращаем её до совмещения с верхом чайника, который она должна закрывать (обязательно во всех трёх проекциях: сверху, снизу, сбоку).
- **5.8.** Если крышка закрывает чайник неплотно, то нужно увеличить её диаметр. Включаем масштабирование, и аккуратно изменяем крышку по **X** и **Y** на несколько процентов (одинаково), процент покажется в окошках **X:** и **Y:** в нижней части экрана.
- **5.9.** Крышку обратно ставим на стол, двумя точками, выравниваем крышку и чайник по поверхности стола инструментом **Align**.
- **5.10.** Изогните ножки стола. Для этого можно воспользоваться модификатором **Bend**, изогнуть ножку по одной из осей параметром **Angle**, затем выйти из модификатора и повернуть изгиб в сторону угла стола.

#### **6. Создание структурного объекта**

- **6.1.** На командной панели **Create** нажмите кнопку **Shapes**, выберите инструмент **Rectangle** и нарисуйте прямоугольник в окне проекции **Top**. Перейдите на командную панель **Modify** и в свитке параметров введите значения **36** в полях **Length** и **Width**.
- **6.2.** В списке модификаторов выберите **Extrude**. Введите **Amount = 60**. Введите **Segments = 6**, чтобы разбить башню по высоте на шесть сегментов. Снимите флажки **Cap Start** (Накрыть снизу) и **Cap End** (Накрыть сверху), чтобы удалить верхнее и нижнее основания объекта.
- **6.3.** В списке модификаторов выберите **Taper**. Введите **Amount = -0,5**. В результате верхнее основание станет меньше нижнего. Далее выберите модификатор **Lattice**, он позволяет визуализировать вершины и ребра.
- **6.4.** Создайте другой объект: **GeoSphere** радиусом **20**.
- **6.5.** Нажмите кнопку **Select Object** (Выделить Объект) на главной панели инструментов и щелкните по башне. Выделите строчку **Lattice** в стеке модификаторов и, щелкнув правой кнопкой мыши, выберите команду копировать. В результате параметры модификатора будут скопированы в буфер.
- **6.6.** Выделите геосферу. Щелкните правой кнопкой мыши на строчке **GeoSphere** в сте-

ке модификаторов. Выберите в появившемся меню команду **Paste Instanced** (Вставить как образец).

В результате, модификатор, воздействующий на геосферу, приобретёт **двустороннюю связь с оригиналом**. Имя модификатора, отмеченного при этом курсивом, является образцом. При изменении значения модификатора Lattice Геосферы, будут меняться параметры этого модификатора на Башне.

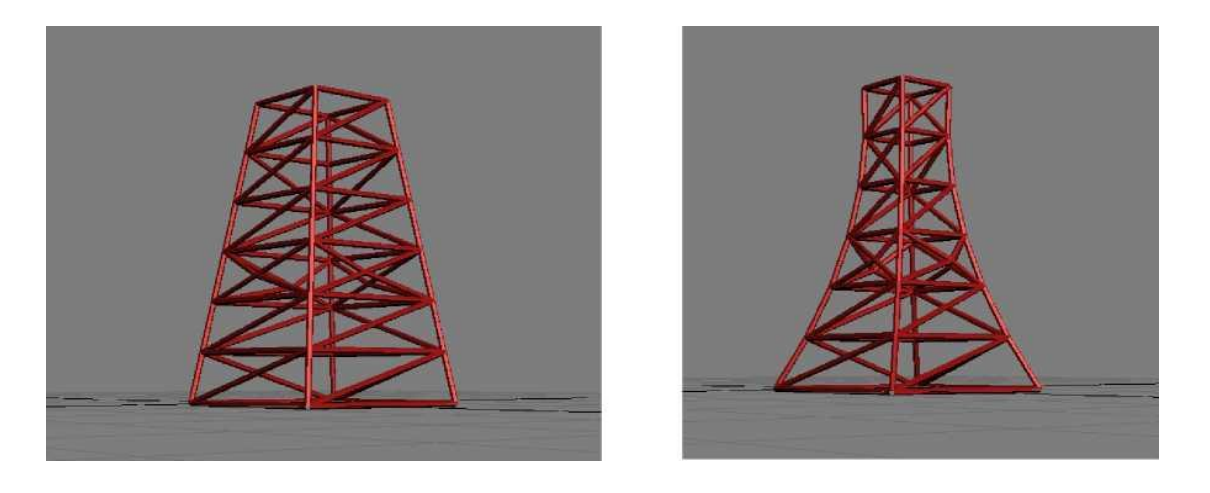

Рис. 2. Конечный вид структурного объекта.

**6.7.** В параметрах геосферы поставьте галочку на **Struts Only from Edges** (Только перемычки из ребер), чтобы убрать сферы в узлах решетки. В разделе **Struts** (Перемычки) введите **Radius** = **0,8**, **Sides** = 6. Во вкладке отображения модификаторов

включите режим **Make unique**, чтобы получилась независимая копия.

Теперь полученное изображение геосферы можно будет объединить с изображением башни. Далее опять работаем с башней.

- **6.8.** Выделите башню. В окне модификаторов включите **Taper**, а далее в списке модификаторов выбираем **Edit Mesh** (Правка сетки). Решётка исчезнет. В **Edit Mesh** выберите режим **Face** (Грань).
- **6,9.** Щелкните правой кнопкой мыши в поле проекций, выберите **Object Properties**, вкладку **Display Properties**, в ней установить флажок на **Backlace Cull** сняв галочку **Edges Only**, чтобы увидеть все смежные ребра.
- **6.10.** Выберите вариант **Edge** (Ребро). Выделяющей рамкой необходимо выделить все

ребра, нажать в параметрах кнопку Visible (Видимый) и кнопку **I** Show End Re**sult on/off toggle**. Должен получиться результат, показанный на рисунке 2 слева.

**6.12.** Измените параметры **Заострения** так, чтобы получилось изображение рисунке 2 справа.

# **АННОТАЦИЯ ДИСЦИПЛИНЫ**

Цель дисциплины: изучение основ моделирования и технологий создания трехмерных объектов и сцен с помощью современных систем компьютерного дизайна для применения в различных предметных областях.

Задачи дисциплины:

- формирование систематизированного представления о принципах, методах, технологиях трехмерного компьютерного моделирования объектов, сцен, персонажей, интерьеров и экстерьеров;

- получение навыков практической работы с современными системами компьютерного 3D-моделирования и дизайна для разработки приложений в различных предметных областях.

В результате освоения дисциплины обучающийся должен:

- Знать: средства программирования для 3D плагинов и движков, методы их тестирования и адаптации; основы компьютерного моделирования трехмерных объектов и сцен, технологии создания реалистичных сцен с использованием источников освещения, текстурных карт и материалов.
- Уметь: создавать, тестировать и адаптировать 3D скрипты, плагины и другие программные продукты; создавать и редактировать простые и детализированные 3D объекты, наносить текстуры на объекты со сложной поверхностью, моделировать трёхмерные сцены, настраивать источники света, камеры и осуществлять визуализацию.
- Владеть: основами 3D моделирования и программирования, методиками разработки, тестирования и программирования прикладного ПО; навыками создания и обработки графических образов с использованием систем моделирования трехмерных сцен с помощью современных систем компьютерного моделирования и дизайна.